## **An einer Zoom Konferenz teilnehmen**

## **1. Download und Installation**

Bitte nutzen Sie folgenden Direktlink, um direkt zur Zoom Downloadseite zu kommen: [https://us04web.zoom.us/download#client\\_4meeting](https://us04web.zoom.us/download#client_4meeting)

Alternativ erreichen Sie die Seite über die Homepage [www.zoom.us](http://www.zoom.us/) und den Bereich Resourcen - > Zoom Client herunterladen.

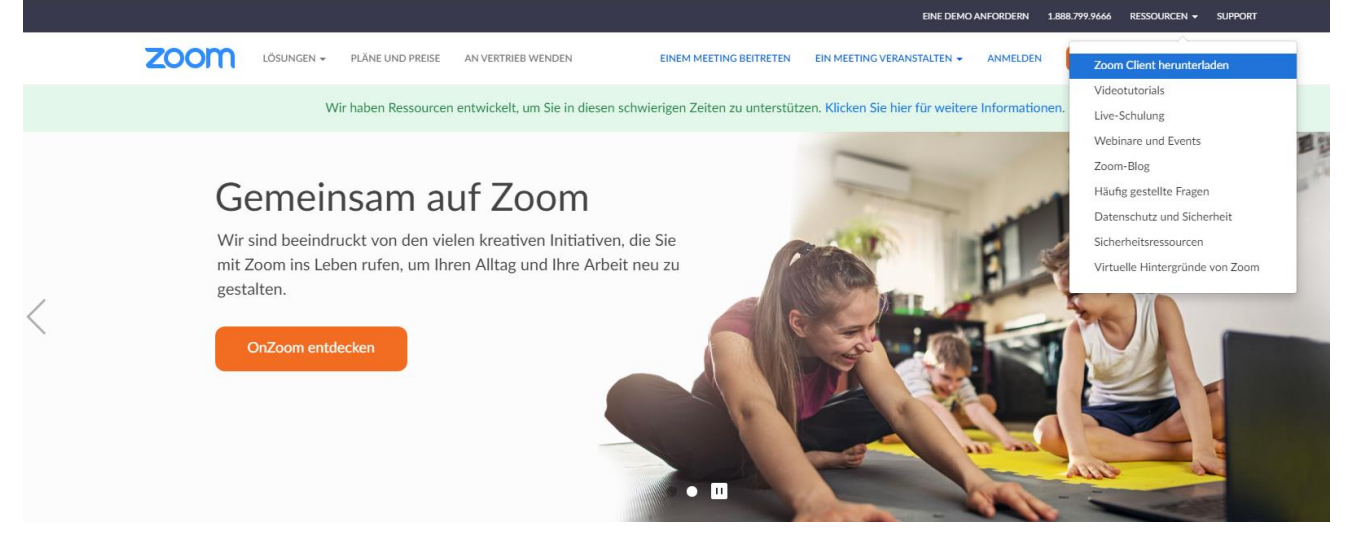

Auf der Downloadseite wählen Sie bitte den Zoom-Client für Meetings und laden ihn mit "Download" herunter:

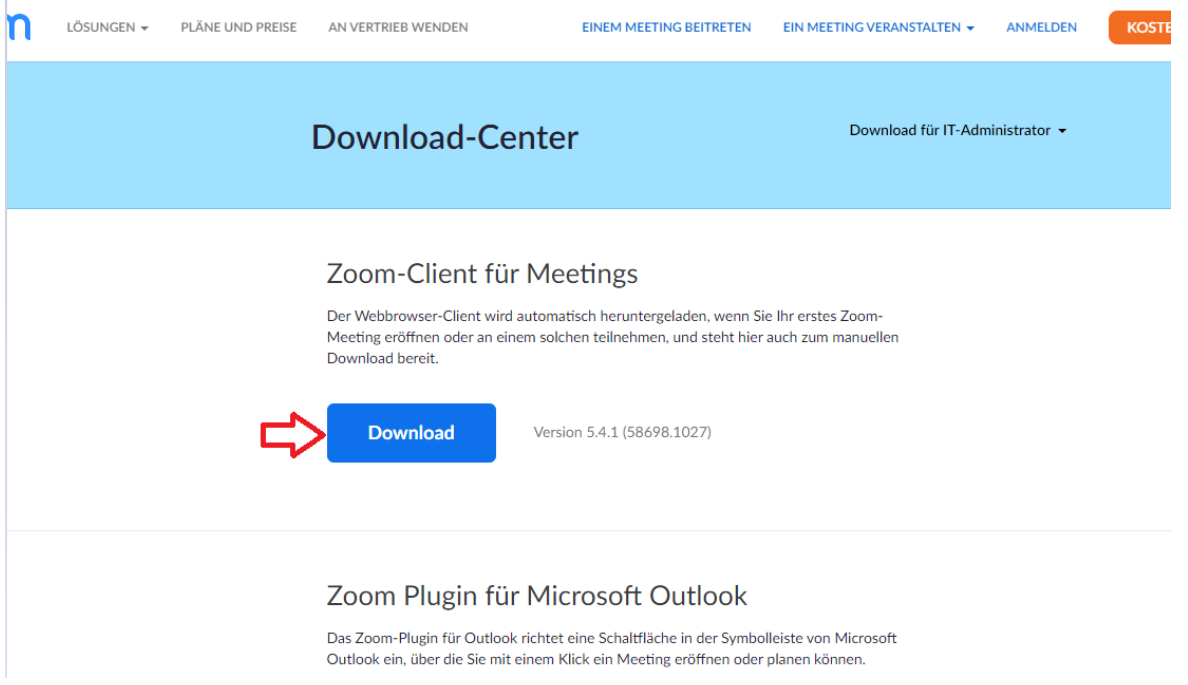

Die Datei wird jetzt heruntergeladen. Bitte führen Sie die Datei anschließend aus, um Zoom zu installieren. Administrationsberechtigung ist dafür nicht erforderlich. Nach der Installation startet Zoom automatisch.

## **2. Einer Konferenz beitreten**

Wenn Sie von Ihrem Gastgeber einen Link bekommen haben können Sie diesen anklicken und sich so die ersten Schritte sparen. Der Link wird Ihre Zoom App direkt starten und Sie müssen nur noch den Kenncode eingeben, den Sie in der gleichen Mail erhalten haben sollten. Setzen Sie diese Anleitung also bitte ab dem "--------------------------------, fort.

Sie müssen sich nicht registrieren, um an einem Meeting teilzunehmen. Klicken Sie auf "An Meeting teilnehmen".<br>Di Zoom-Cloudmeetings

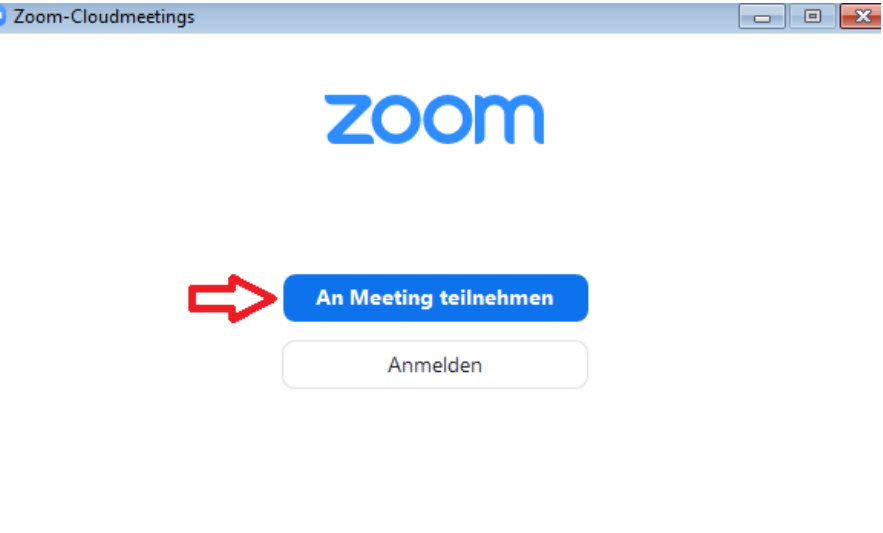

Version: 5.4.1 (58698.1027)

Jetzt benötigen Sie die Meeting-ID Ihres Gastgebers (Hosts). Dabei handelt es sich um eine 11stellige Nummer, die Sie hier bitte ohne die Leerzeichen oder Sonderzeichen eingeben. Sobald Sie eine gültige Meeting-ID eingegeben haben färbt sich der "Beitreten" Knopf unten blau und sie können damit dem Meeting beitreten.

Sie können hier auch den Namen eingeben unter dem Sie in dem Meeting angezeigt werden wollen.

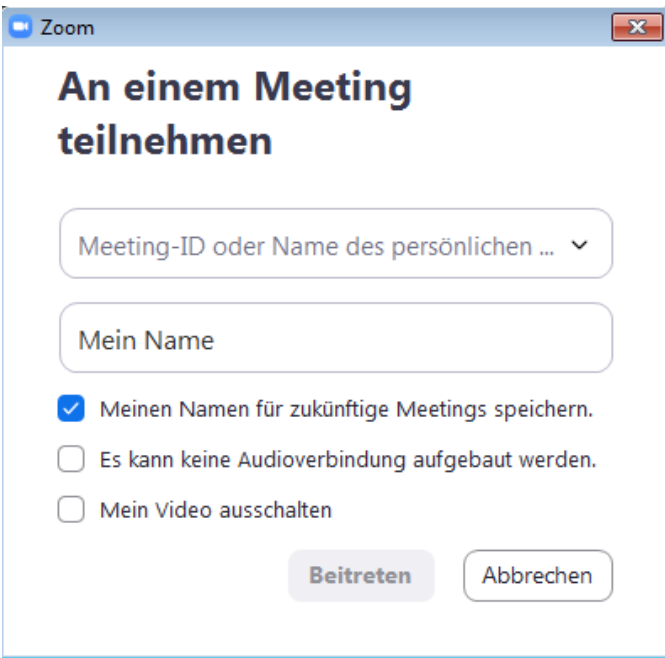

----------------------------------

Anschließend müssen Sie den Meetingkenncode eingeben, der Ihnen auch von ihrem Host mitgeteilt wurde. Der Meetingkenncode ist ihr Passwort zu der Videokonferenz.

Der Button "An einem Meeting teilnehmen" wird blau, sobald Sie den Code eingegeben haben.

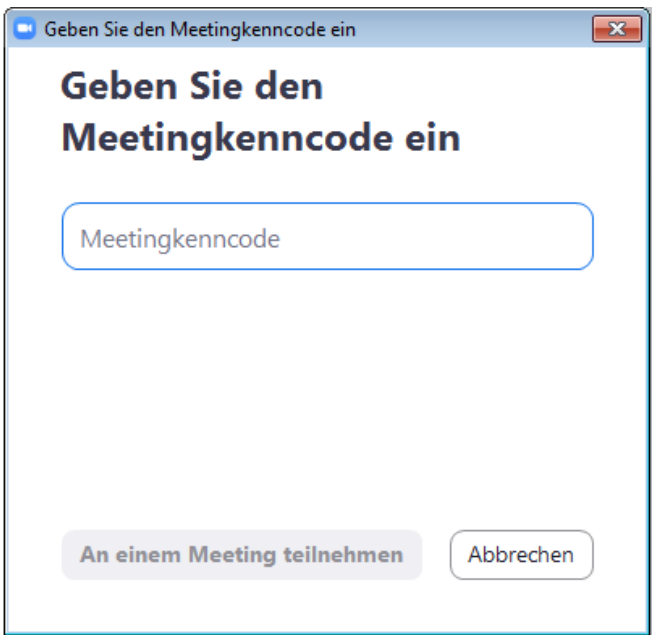

Jetzt müssen Sie warten bis der Host Sie in das Meeting lässt oder das Meeting startet, Sie klopfen gerade an.

Wenn Sie im Meeting sind müssen Sie jetzt nur noch auswählen wie Sie dem Audio, also dem Ton des Meetings beitreten wollen. Sie haben dazu zwei Möglichkeiten:

1. Voreingestellt ist, dass Sie mit einem Headset oder einem Mikrofon, dass an den PC oder Laptop angeschlossen ist, am Meeting teilnehmen. Wenn das der Fall ist klicken Sie einfach auf "Per Computer dem Audio beitreten".

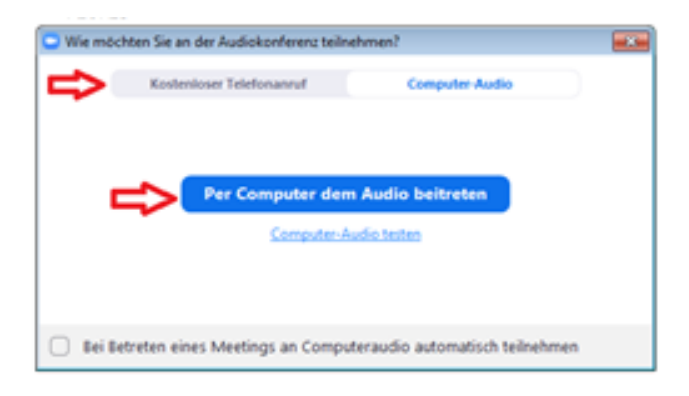

2. Alternativ können Sie auch per Telefon oder Handy dem Ton beitreten. Dazu müssen Sie auf den zweiten Reiter, also auf "Kostenloser Telefonanruf" klicken, Deutschland aus der Liste der Länder auswählen und dann eine der angezeigten Nummern anrufen.

Sie müssen bei dem Anruf erneut die Meeting-ID und Ihre Teilnehmer-ID eingeben.

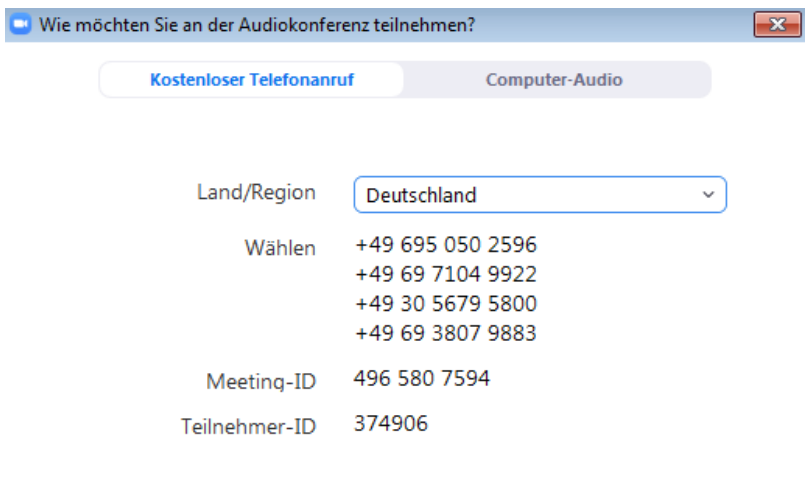

Sie sind jetzt im Meeting und können sprechen. Viel Spaß!